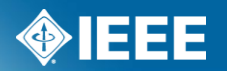

#### **Sponsor Ballot – Vote Change**

How to change a Sponsor ballot vote in myProject

# **Background**

As you may know, IEEE-SA Standards Board Operations Manual 5.4.3.5 states:

- In order for a Do Not Approve vote to be changed to an Approve or Abstain vote, the Sponsor shall obtain and provide to RevCom written confirmation from each voter (by letter, fax, or electronic mail) that indicates concurrence with any change of his or her vote.
- Therefore, to automate the vote change, we are implementing a new feature in myProject that allows a balloter to change his or her vote after the Initial ballot or Recirculation ballot has closed.

#### **Vote Change Features**

This feature allows a balloter to change his or her vote from Disapprove (with or without comment) to Approve or Abstain.

- The system notifies the Sponsor through email and the vote change automatically becomes part of the ballot documentation.
- Automating the vote change process will eliminate the need for additional paperwork to be submitted to RevCom by the Sponsor when RevCom Submittal is automated in myProject. Until then, the Sponsor will need to save the email notifications of any vote changes and submit them to the RevCom Administrator as part of the RevCom Submittal Package.

Please refer to the enclosed screen shots of the new process.

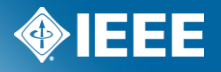

#### **Voter – change vote**

**IEEE STANDARDS ASSOCIATION** 

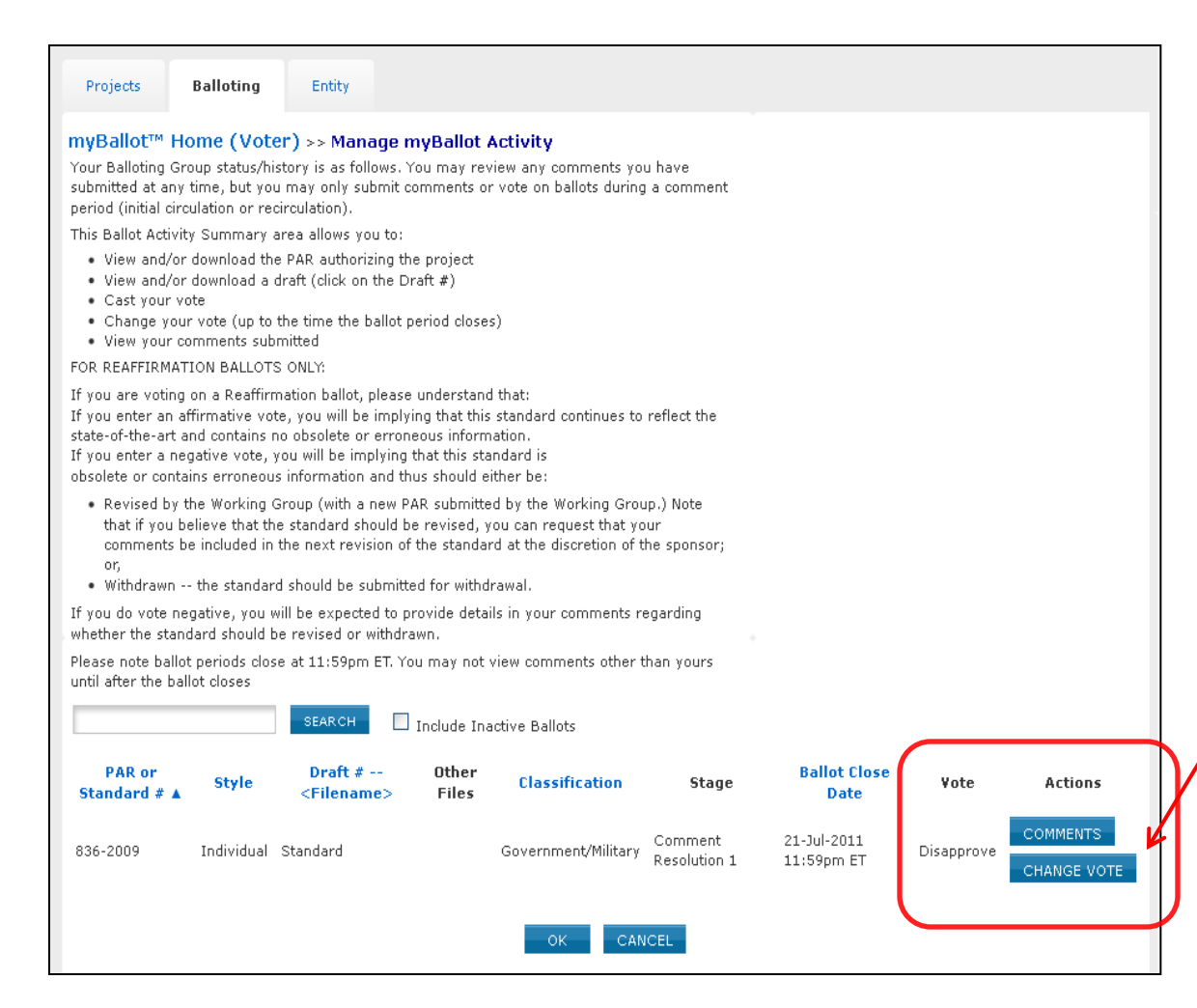

Once the ballot closes, the **Disapprove** voters will see a "Change Vote" link. Note: Approve and Abstain voters will not see this link.

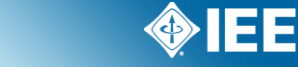

#### **Vote Change**

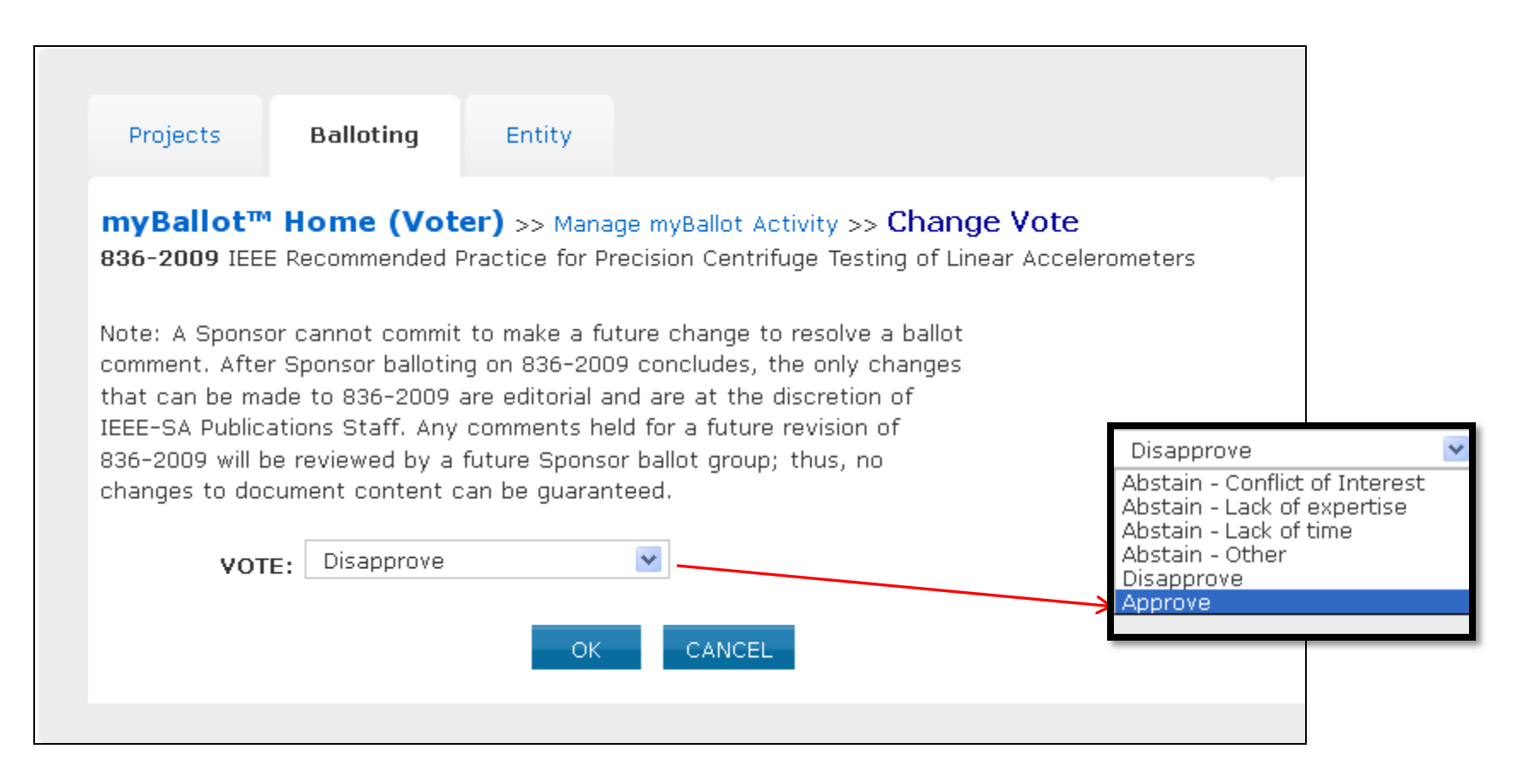

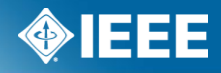

# **Confirm Vote Change**

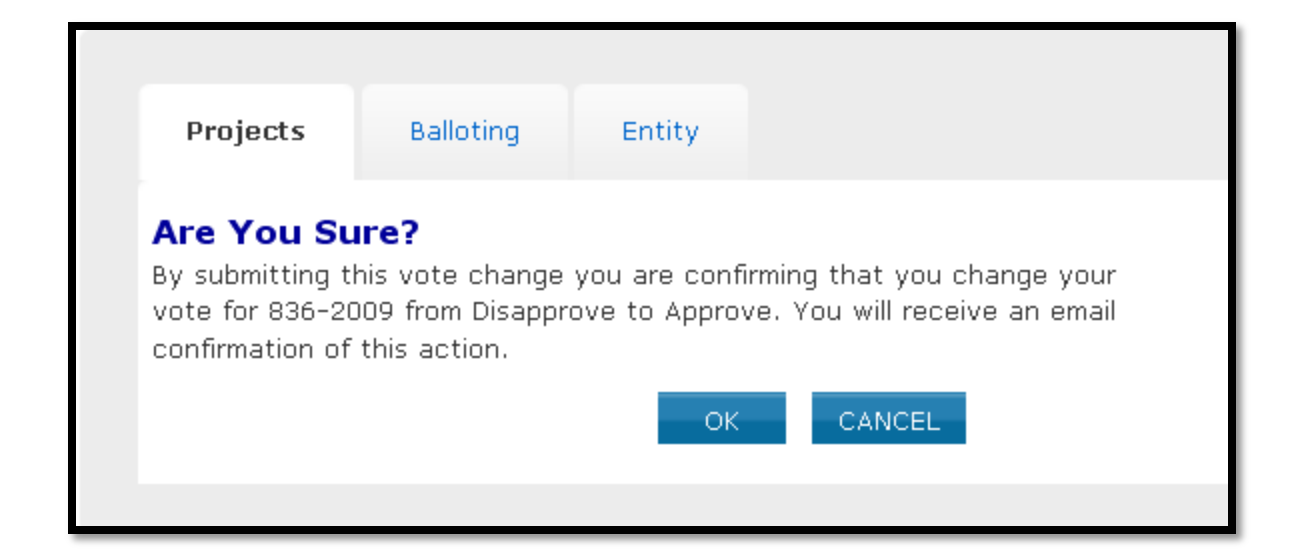

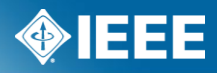

**IEEE STANDARDS ASSOCIATION** 

#### **Voter Notification**

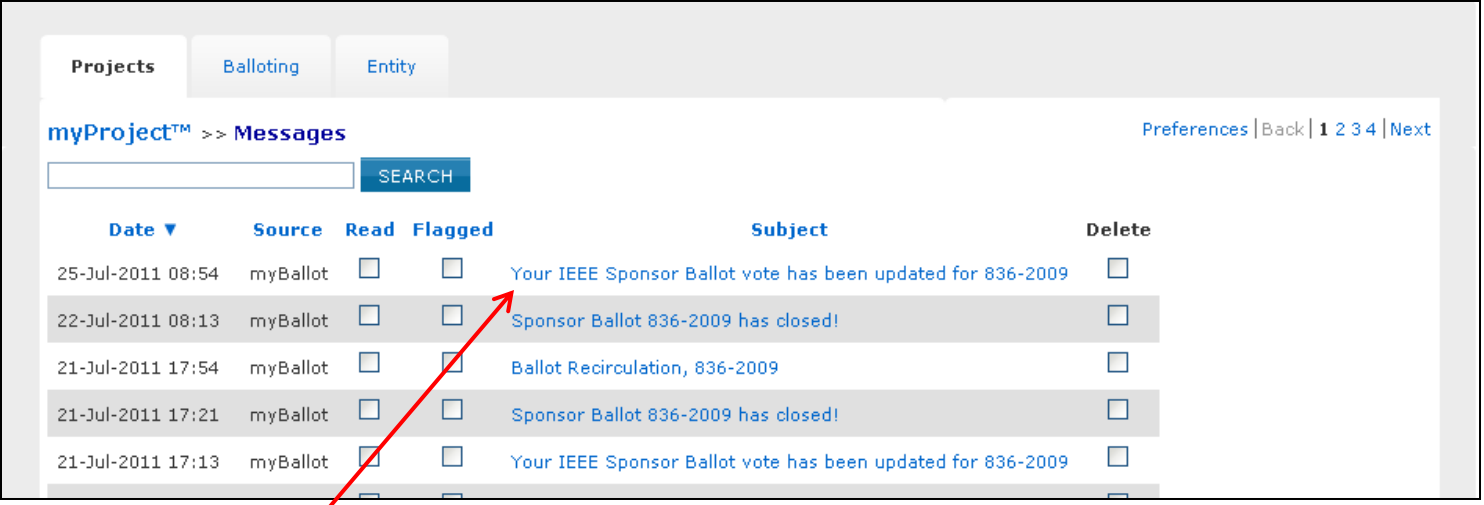

A notification will be sent to the voter, WG Chair, and Standards Representative.

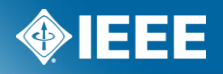

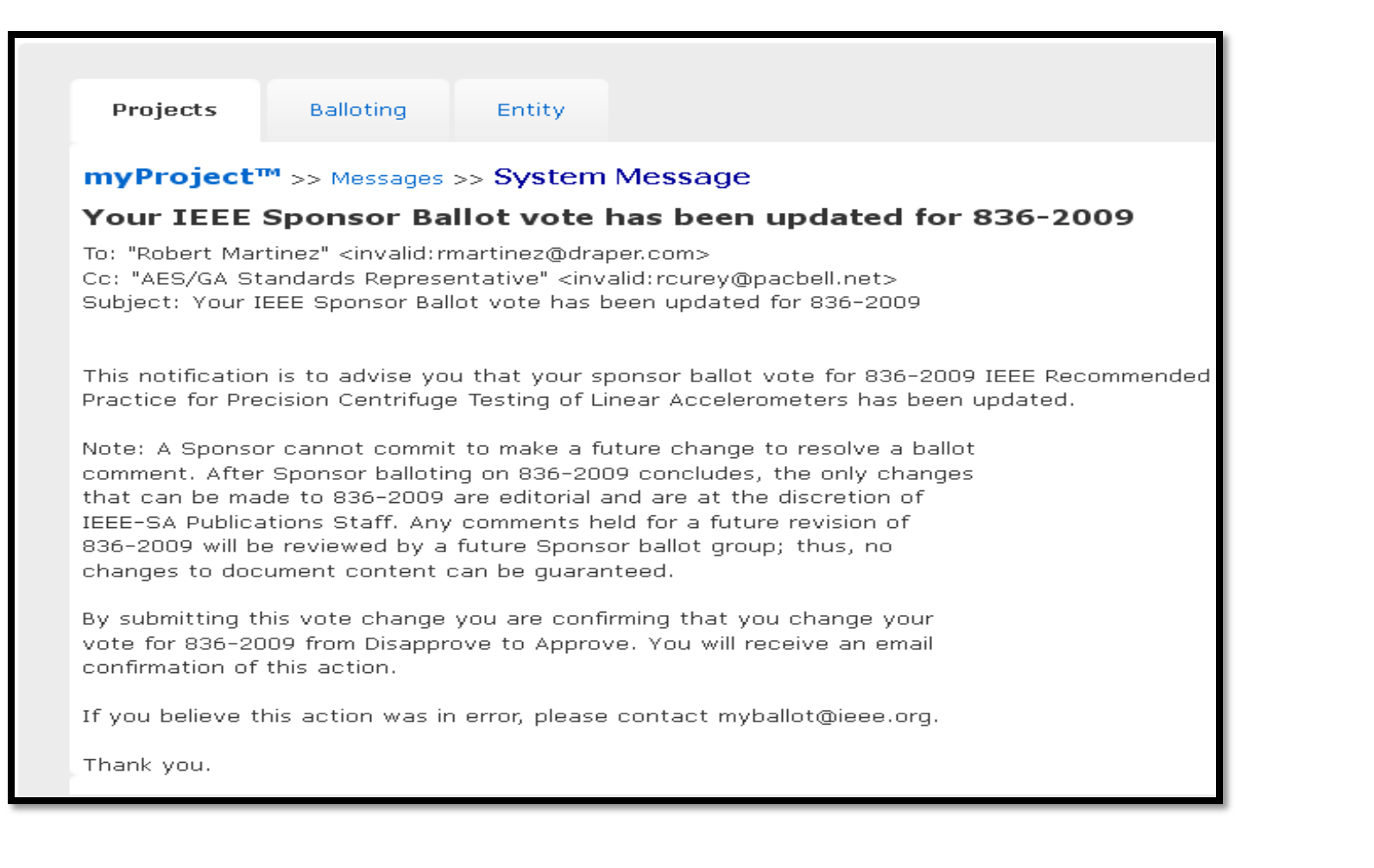

The vote change notification can be used as part of RevCom Submission. NOTE: When RevCom submission is automated, the email will automatically be included in the RevCom submittal package.

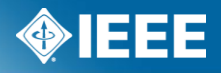

### **Ballot Summary View**

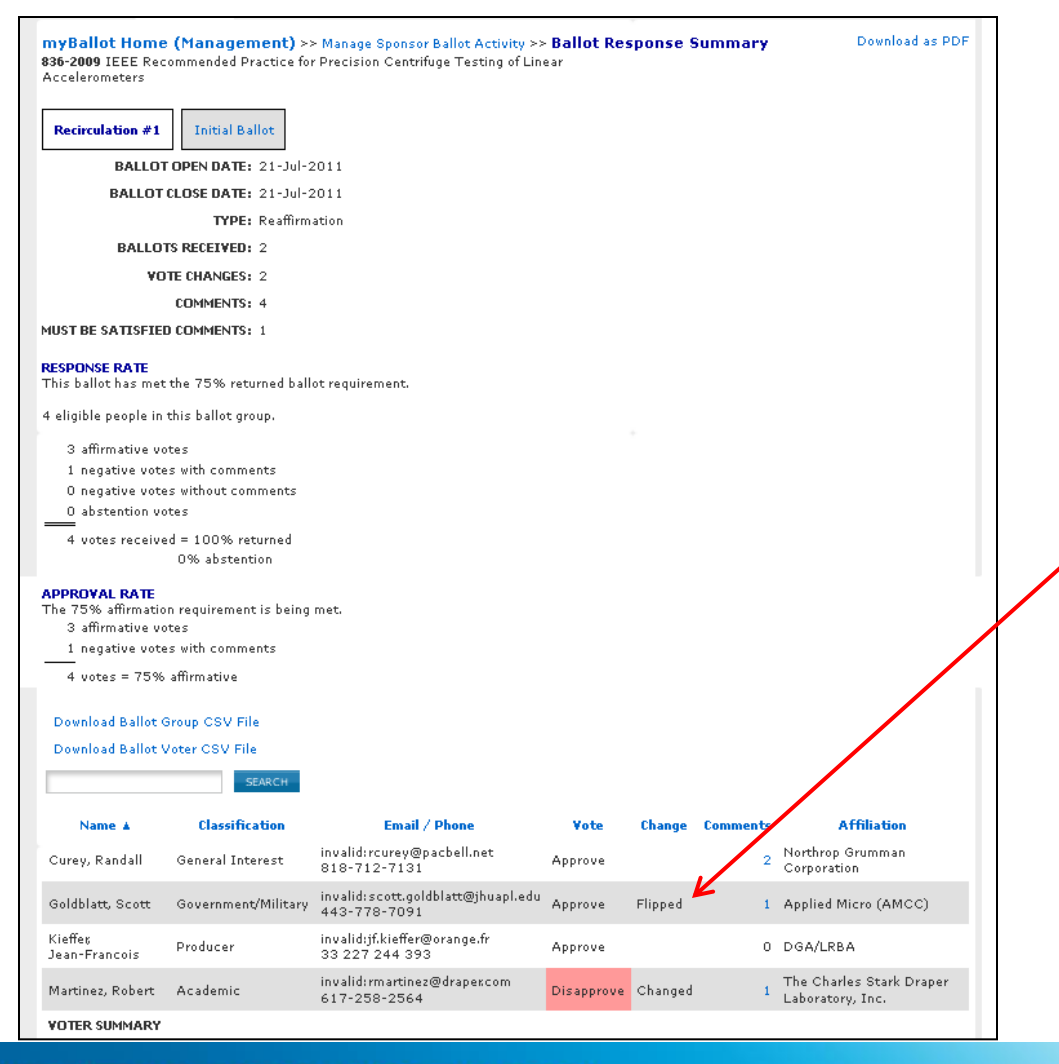

The chair (sponsor, standards rep and/or ballot designee) will be able to easily identify a changed vote in the Ballot Summary View. Clicking on "Flipped" will open the file .

#### **IEEE STANDARDS ASSOCIATION**

#### Comments and/or questions should be sent to Christina Boyce [c.boyce@ieee.org](mailto:c.boyce@ieee.org)